## SmartHub New User Registration

1. Go to **[https://popud.smarthub.coop](https://popud.smarthub.coop/)**

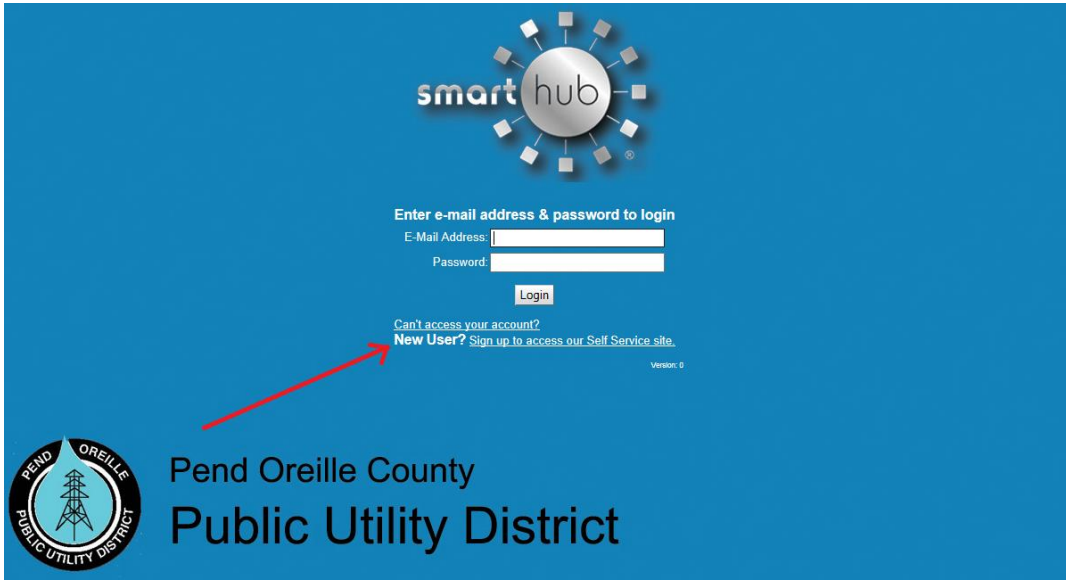

2. Select the **New User** link as shown above.

## **New User Registration**

To register as a new user, please enter the following information.

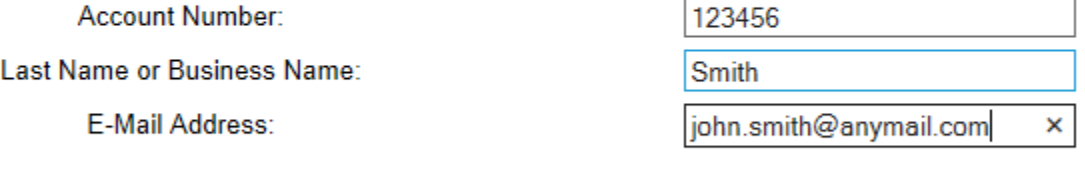

Submit Reset Cancel

3. Enter your account information in the **New User Registration** form and choose **Submit**. You will be prompted to answer a security question related to your account complete your registration.

## **New User Registration**

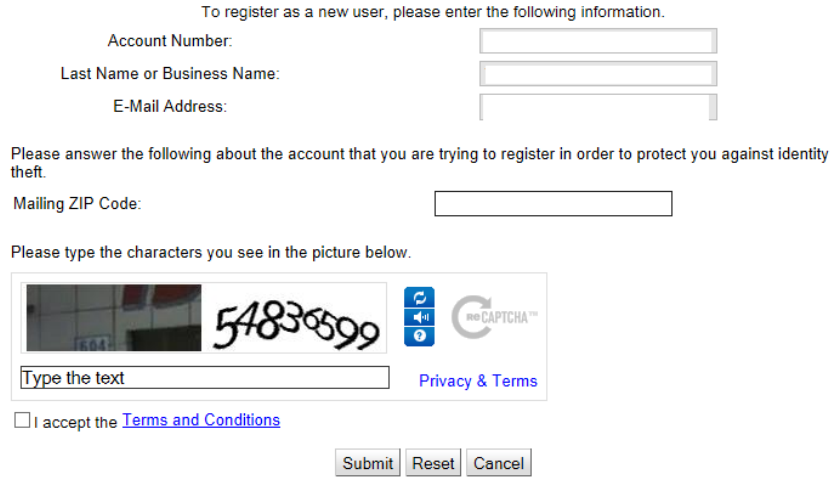

4. When your registration is completed, you will receive the following message.

Your registration is complete. You will receive an e-mail with a temporary password. Use it to login and change your password.

Login 5. A temporary password will be sent to the email address you provided. Verify that you have received the e-mail containing your temporary password and then click on the **Login** button.

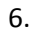

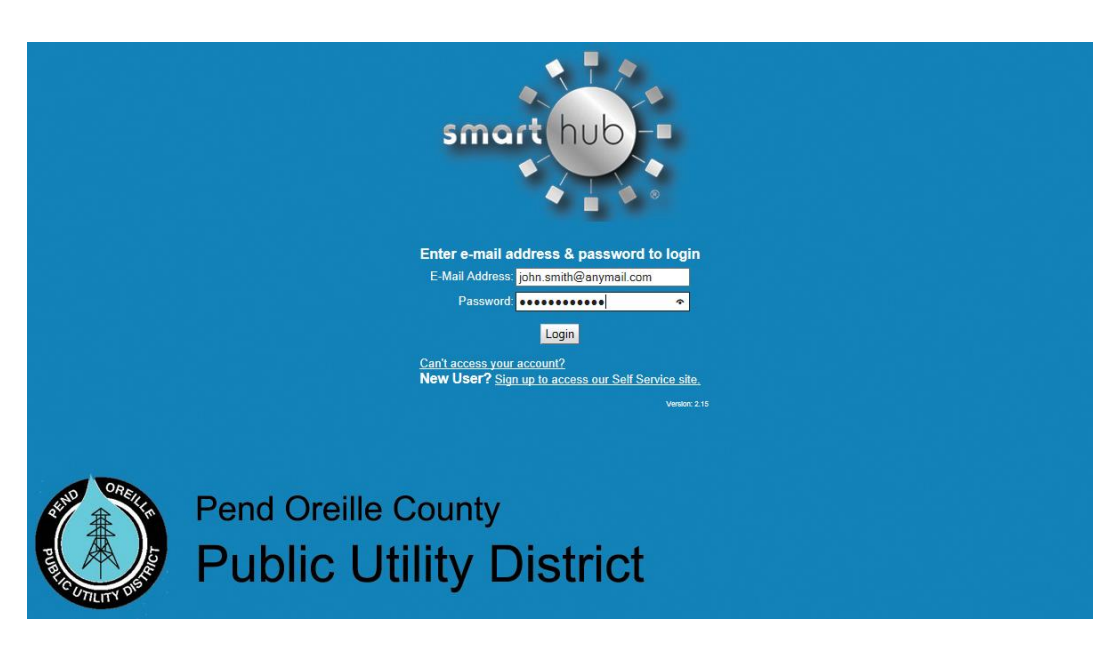

7. Enter your e-mail address and the temporary password and click **Login**.

## Please change your password

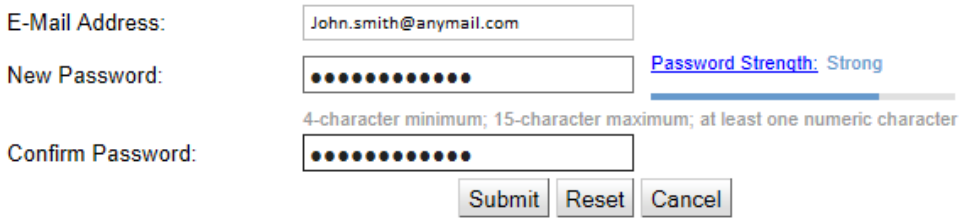

8. You will be prompted to change your password and confirm. Click on **Submit** to access SmartHub!